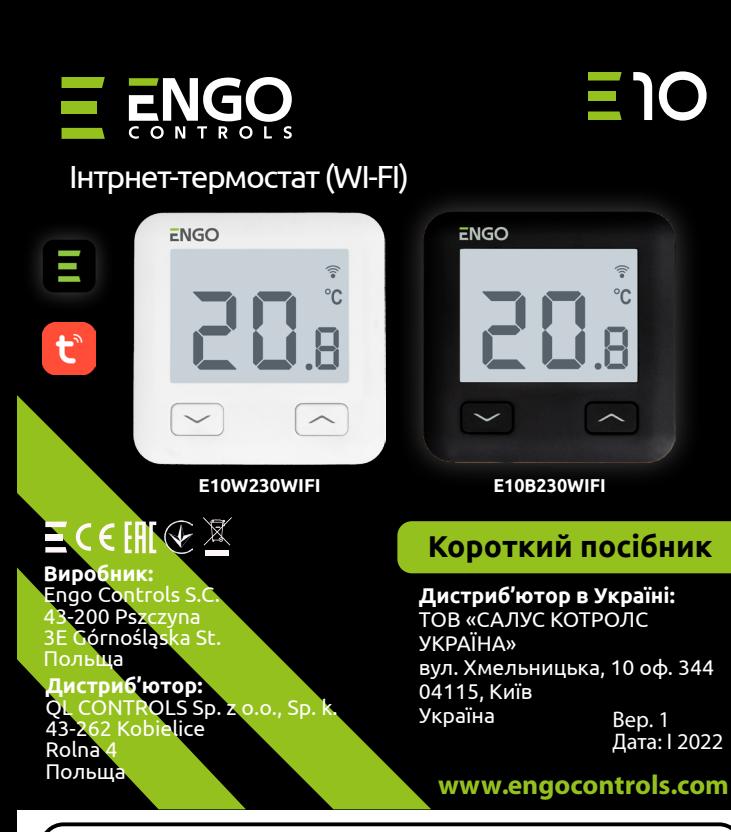

E10 – дротовий терморегулятор із модулем Wi-Fi та Bluetooth. Забезпечує економне та екологічне керування будь-яким типом обладнання в системах опалення. Дозволяє віддалене керування системою опалення за допомогою додатка ENGO Smart / Tuya Smart з інтуїтивно зрозумілим меню та безліччю корисних функцій. Програмування E10 дозволяє адаптувати робочий цикл системи опалення відповідно до денного ритму користувача. Модель доступна в білому та чорному кольорах.

#### **Сертифікат відповідності**

Виріб відповідає Директивам 2014/53/EU, 2011/65/EU, ДСТУ ІЕС 60335-1:2015 та ДСТУ EN 55014-1 :2016

# **Технічні дані**

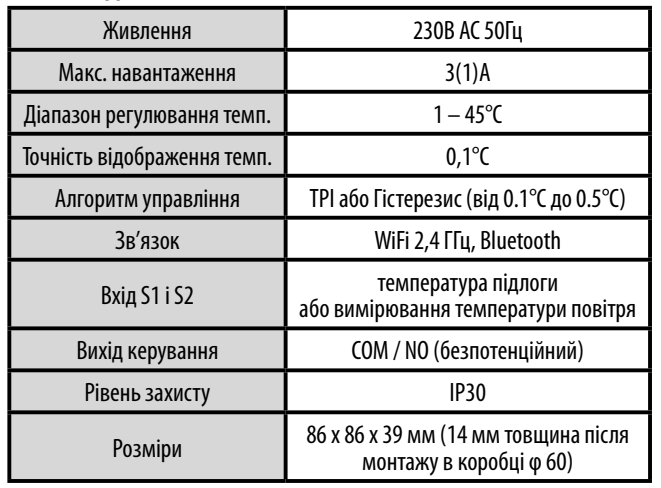

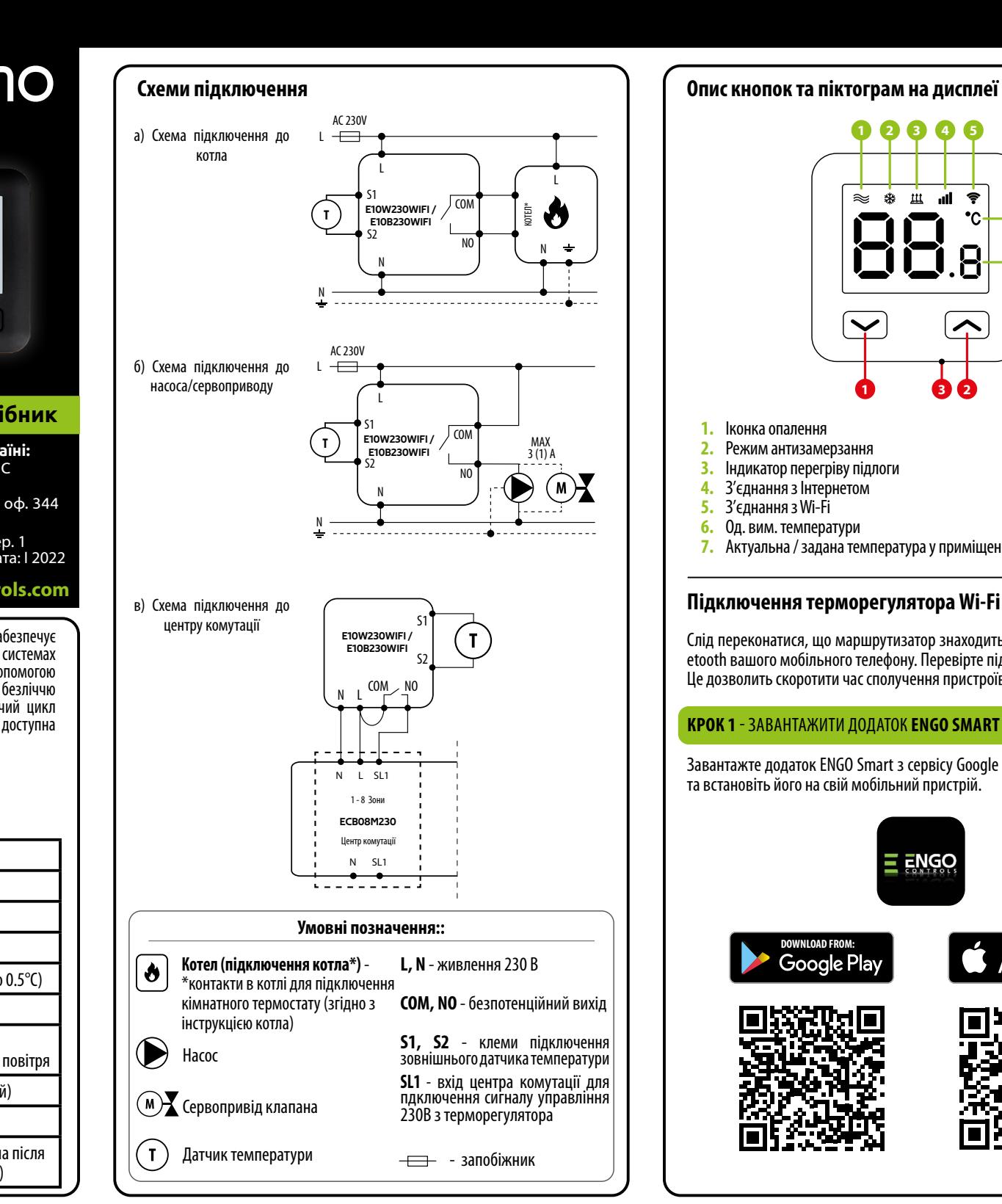

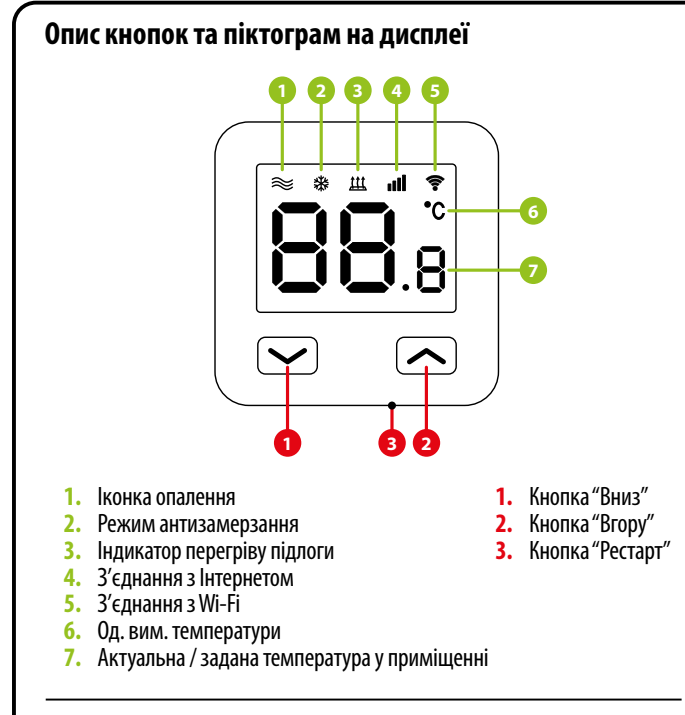

# **Підключення терморегулятора Wi-Fi у додатку**

Слід переконатися, що маршрутизатор знаходиться в межах мережі Bluetooth вашого мобільного телефону. Перевірте підключення до Інтернету. Це дозволить скоротити час сполучення пристроїв.

## **КРОК 1** - ЗАВАНТАЖИТИ ДОДАТОК **ENGO SMART**

Завантажте додаток ENGO Smart з сервісу Google Play або Apple App Store та встановіть його на свій мобільний пристрій.

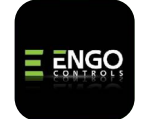

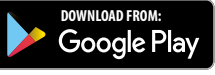

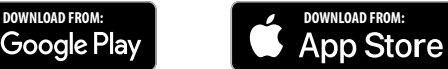

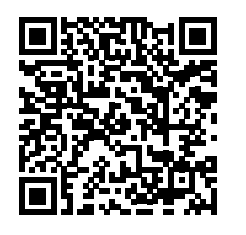

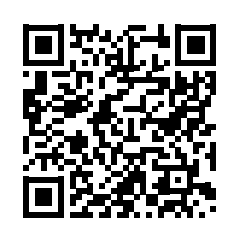

## **КРОК 2** - ЗАРЕЄСТРУВАТИ НОВИЙ ОБЛІКОВИЙ ЗАПИС

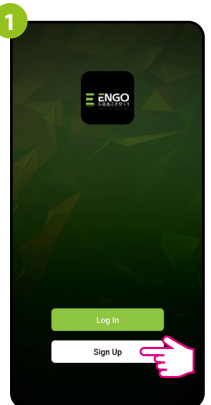

Натиснути «Зареєструватися», щоб створити новий обліковий запис.

**3 Enter Verification Code**  $\overline{a}$ Done

Ввести код, отриманий в e-mail. Слід пам'ятати, що код підтвердження дійсний 60 секунд!

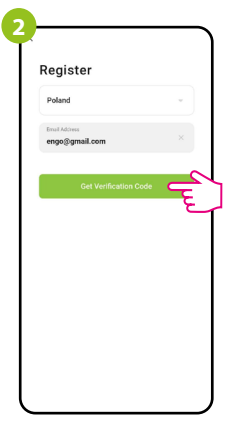

Ввести свою адресу електронної пошти, на яку буде надіслано код підтвердження.

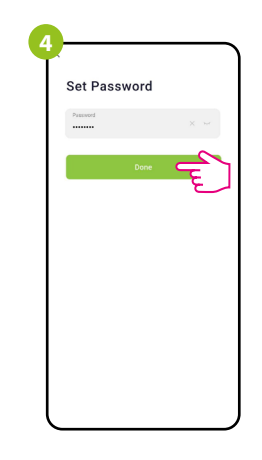

Потім потрібно встановити пароль для входу в Engo.

## **КРОК 3** - ПІДКЛЮЧИТИ ТЕРМОРЕГУЛЯТОР ДО WI-FI

Для реєстрації нового облікового запису потрібно виконати такі кроки: Після встановлення програми та створення облікового запису необхідно зробити наступні кроки:

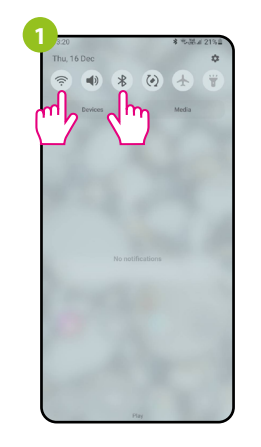

Увімкнути Wi-Fi та Bluetooth на мобільному пристрої. Рекомендується підключитися до мережі Wi-Fi, до якої буде доданий терморегулятор.

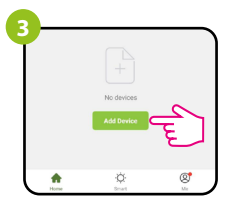

У додатку вибрати: «Додати пристрій».

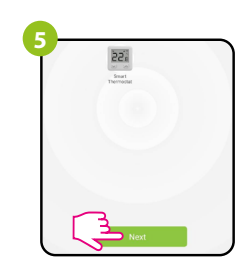

Після виявлення терморегулятора перейти далі.

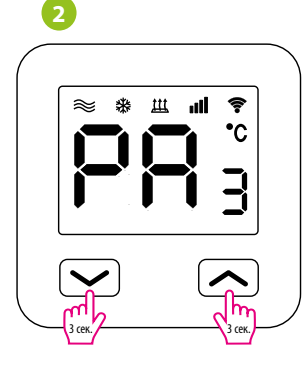

Переконатися, що терморегулятор підключено до живлення. Потім натиснути та утримувати кнопки терморегулятора приблизно 3 секунди, поки на дисплеї не з'явиться напис «PA». Потім відпустити кнопки. Активується режим сполучення.

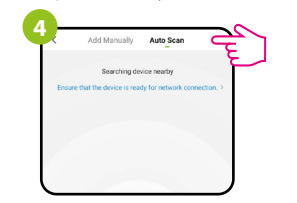

Потім вибрати: «Автоматичне сканування»

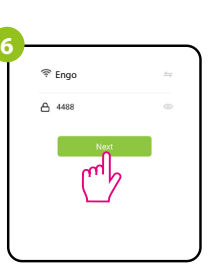

Вибрати мережу Wi-Fi, в якій працюватиме терморегулятор, та ввести пароль цієї мережі.

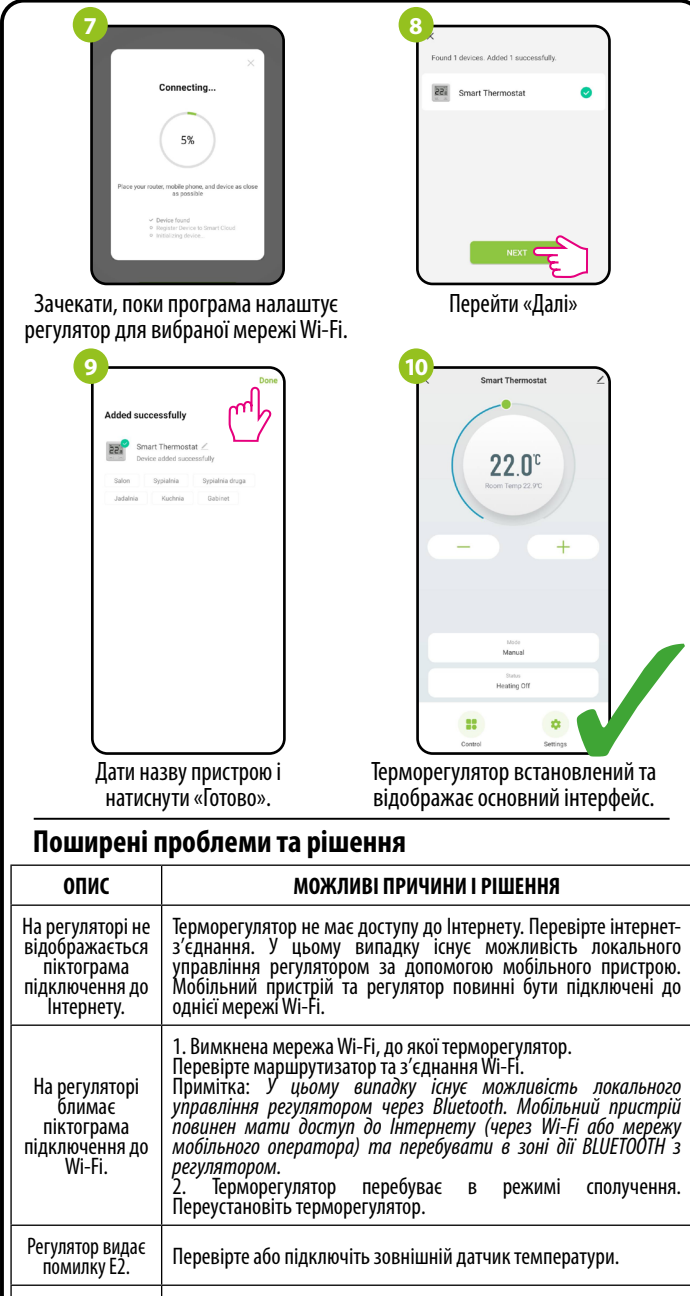

Вимкнений дисплей регулятора. Перевірте правильність підключення дротів, а також чи увімкнено терморегулятор у додатку.

#### **Відновлення налаштувань за замовчуванням**

Для відновлення налаштувань регулятора за замовчуванням потрібно<br>натиснути кнопки  $\longrightarrow + \nearrow$ та утримувати їх приблизно 8 секунд. натиснути кнопки + та утримувати їх приблизно 8 секунд. Відобразиться повідомлення FA. Потім відпустити кнопки. Регулятор перезапуститься, відновляться налаштування за замовчуванням (заводські) та відобразиться головний екран.